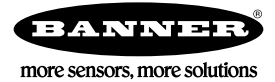

# Quick Start Guide

## Device Setup

## Apply Power to the Controller

Follow these instructions to apply 12–30 V DC power to the controller using a wall plug.

Equipment used:

- DXM Wireless Controller
- MQDMC-401 0.3 m (1 ft) cordset with a 4-pin M12/Euro-style quick disconnect fitting
- PSW-24-1 Wall plug power supply; 24 V DC, 1 A

## Important:

- Never operate a 1 Watt radio without connecting an antenna
	- Operating 1 Watt radios without an antenna connected will damage the radio circuitry.
- To avoid damaging the radio circuitry, never apply power to a Sure Cross® Performance or Sure Cross MultiHop (1 Watt) radio without an antenna connected.
- 1. Connect the brown wire from the MQDMC-401 cordset to the DXM's PW (+ power) terminal.
- 2. Connect the blue wire from the MQDMC-401 cordset to the DXM's GD (- ground) terminal.
- 3. Connect the PSW-24-1 power supply to the MQDMC-401 cordset.
- 4. Plug in the PSW-24-1 wall plug power supply.

## Binding and Conducting a Site Survey with the ISM Radio

The DXM internal ISM radio will either be a MultiHop master radio or a DX80 Gateway radio. Before the ISM radio can communicate, the ISM radio within the DXM must be bound to the other radios in the wireless network.

Use the DXM LCD menu to bind external radios to the internal ISM radio.

If you are having difficulty running binding or site surveys, it may be because of the speed of the XML configuration file or script running on the DXM. To resolve this issue, try one of the following options:

- Disable the XML and script by setting DIP switch 4 on the processor board to ON and cycling the power to the DXM. After binding the devices, turn DIP switch 4 back OFF and cycle power again to return to normal operation of the XML and script.
- Adjust the XML or script to slow down the RTU read or write rules.
- Upload a blank XML, bind all devices, then upload the configured XML file.

#### Bind a DX80 Node to a DXM and Assign the Node Address

Before beginning the binding procedure, apply power to all the devices. Separate radios by 2 meters when running the binding procedure. Put only one DXM Gateway into binding mode at a time to prevent binding to the wrong Gateway.

Binding Nodes to a Gateway ensures the Nodes only exchange data with the Gateway they are bound to. After a Gateway enters binding mode, the Gateway automatically generates and transmits a unique extended addressing (XADR), or binding, code to all Nodes within range that are also in binding mode. The extended addressing (binding) code defines the network, and all radios within a network must use the same code.

- 1. Enter binding mode on the DXM radio:
	- a) Use the arrow keys to select the ISM Radio menu on the LCD and press ENTER.
	- b) Highlight the **Binding** menu and press **ENTER**.
- 2. Assign the Node address to the Node.
	- For Nodes without rotary dials: Use the DXM arrow keys to select the Node address to assign to the DX80 Node about to enter binding mode. The DXM assigns this Node address to the next Node that enters binding mode. Only bind one Node at a time.
	- For Nodes with rotary dials: Use the Node's rotary dials to assign a valid decimal Node Address (between 01 and 47). The left rotary dial represents the tens digit (0 through 4) and the right dial represents the ones digit (0 through 9) of the Node Address. You can leave the DXM "Bind to" address set to 1 because the Node's rotary dials will override that setting.
- 3. Start binding mode on the DXM radio by pressing ENTER on the DXM radio.
- 4. Enter binding mode on the DX80 Node.
	- For housed radios, triple-click button 2.
	- For board-level radios, triple-click the button.
	- For Nodes without buttons, refer to the Node's datasheet for instructions on entering binding mode.

The left and right LEDs flash alternately and the Node searches for a Gateway in binding mode. After the Node binds, the LEDs stay solid momentarily, then they flash together four times. The Node automatically exits binding mode and reboots.

- 5. Label the Node with the assigned address number for future reference.
- 6. Press BACK on the DXM to exit binding mode for that specific Node address.
	- The Node LEDs continue to flash red until the DXM exits binding mode with that Node address.
- 7. Repeat these steps for as many DX80 Nodes as are needed for your network.
- 8. When you are finished binding, press **BACK** on the DXM until you return to the main menu.

#### Bind a MultiHop Radio to a DXM and Assign the Device ID

Before beginning the binding procedure, apply power to all the devices. Separate radios by two (2) meters when running binding procedure. Put only one DXM MultiHop master radio into binding mode at a time to prevent binding the slave radios to the wrong master radio.

Binding MultiHop radios ensures all MultiHop radios within a network communicate only with other radios within the same network. The MultiHop radio master automatically generates a unique binding code when the radio master enters binding mode. This code is then transmitted to all radios within range that are also in binding mode. After a repeater/slave is bound, the repeater/slave radio accepts data only from the master to which it is bound. The binding code defines the network, and all radios within a network must use the same binding code.

- 1. Enter binding mode on the DXM radio:
	- a) Use the arrow keys select the ISM Radio menu on the LCD and press ENTER.
	- b) Highlight the **Binding** menu and press **ENTER**.
- 2. Assign the device address to the repeater or slave radios. Valid device IDs are 11 through 60.
	- For MultiHop radios without rotary dials: Use the DXM arrow keys to select the device ID to assign to the MultiHop radio about to enter binding mode. The DXM assigns this device ID to the next radio that enters binding mode. Only bind one slave radio at a time.
	- For MultiHop radios with rotary dials: Use the MultiHop radio's rotary dials to assign a device ID . The left rotary dial represents the tens digit (1 through 6) and the right dial represents the ones digit (0 through 9) of the device ID. You can leave the DXM "Bind to" address set to 1 because the MultiHop's rotary dials will override that setting.
- 3. Start binding mode on the DXM radio by pressing ENTER on the DXM radio.
- 4. After entering binding mode on the DXM, put the MultiHop repeater or slave radio into binding mode.
	- For housed radios, triple-click button 2.
	- For board-level radios, triple-click the button.
	- For radios without buttons, refer to the radio's datasheet for instructions on entering binding mode.
	- After binding is completed, the MultiHop radio automatically exits binding mode and begins operation.
- 5. Press BACK on the DXM to exit binding mode for that specific device address.
	- The Multihop radio's LEDs continue to flash red until the DXM exits binding mode with that MultiHop radio.
- 6. Label the MultiHop radio with the assigned address number for future reference.
- 7. Repeat these steps, changing the device address, for as many MultiHop radios as are needed for your network.
- 8. When you are finished binding, press **BACK** on the DXM until you return to the main menu. All radio devices begin to form the network after the master data radio exits binding mode.

## Conduct a Site Survey from the DXM

Conduct a Site Survey to verify the wireless communication between the radios without your wireless network.

For a DX80 network, the Gateway controls the site survey and the results display on the LCD. Running a site survey on a DX80 network does not affect the throughput of the DX80 network. The DX80 Gateway-Node system can run a site survey analysis while the network is operational. For a MulitHop network, the master device passes the site survey request to the intended Modbus slave device. The Site Survey runs and the results display on the LCD. Running a site survey on a MultiHop network stops all network traffic to that device.

- 1. On the DXM: Use the arrow buttons to select the **ISM Radio** menu and press **ENTER**.
- 2. Select the Site Survey menu and press ENTER.
- 3. Use the Up or Down arrows to select the radio ID number and press ENTER to run the site survey with that Node or slave.

The site survey results display as green, yellow, red, and missed packets. Green indicates the highest signal strength, then yellow, and red. Missed packets were not received.

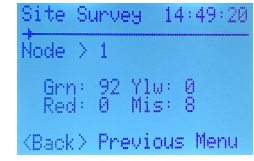

4. When you are finished running the Site Survey, press **Back** twice to return to the main menu. Exit Site Survey mode when you have finished to avoid causing system problems and reducing the battery life of any battery-powered radios.

#### Set a Static IP Address

Change the IP address of the DXM to connect to a local area network, Modbus TCP/IP host controller, or EtherNet/IP host controller.

There are two ways to set the IP address: using the DXM's LCD menu or using the configuration software to change the XML file. IP addresses entered into the LCD menu system override the IP addresses in the XML configuration files. To use the IP addresses set in the XML configuration file, clear the IP addresses from the menu system.

Figure 1. System Config menu options

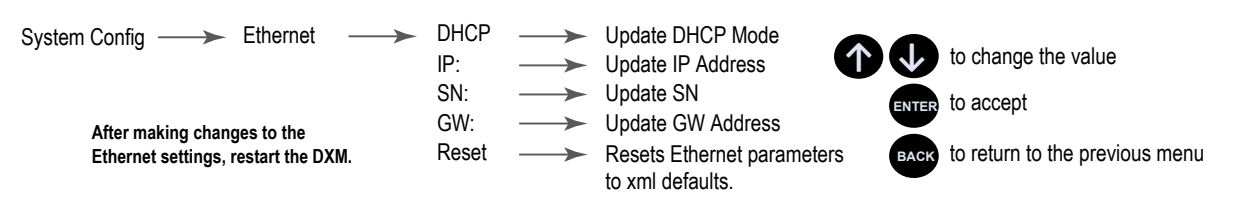

- 1. On the DXM, use the arrows and move to the System Config menu. Press ENTER.
- 2. Use the arrow keys to select the Ethernet menu. Press ENTER.
- 3. Highlight the DHCP selection and press ENTER. Set DHCP to OFF.
- 4. The system will request a restart, press ENTER to confirm.
- 5. Follow steps 1 and 2 to reenter the Ethernet menu. Use the arrow keys to select IP. Press ENTER. The octet of the IP address displays (for example, 192.168.10.1).
- 6. Use the up and down arrows to change the IP address. Press ENTER to move to the next octet.
- 7. Press **ENTER** on the final octet to accept the changes.
- 8. Cycle power to the DXM.
	- The changes are saved on the DXM and the new IP address will be used.

Use this same procedures to set the subnet mask (SN) and default gateway (GW) to match your network requirements. Your IT department can provide these settings if needed.

## Configuration Instructions

## Configuring the Controller

#### Configure the DXM using the configuration [software.](http://info.bannerengineering.com/cs/idcplg?IdcService=GET_FILE&dDocName=b_4496867&RevisionSelectionMethod=Latest&Rendition=web)

To configure the DXM, connect the DXM's USB or Ethernet port to a computer.

The DXM Configuration Software allows the user to define parameters for the DXM, then saves the configuration in an XML file on the PC.

After the configuration file is saved, upload the XML configuration file to the DXM for operation.

This quick start guide outlines the basic operations to set up a DXM using the configuration software. For a more comprehensive explanation of features, refer to the DXM Configuration Software Instruction Manual (p/n [209933](http://info.bannerengineering.com/cs/idcplg?IdcService=GET_FILE&dDocName=209933&RevisionSelectionMethod=Latest&Rendition=web)).

For a complete list of all associated product documentation, refer to your model's instruction manual.

#### Figure 2. DXM Configuration Software

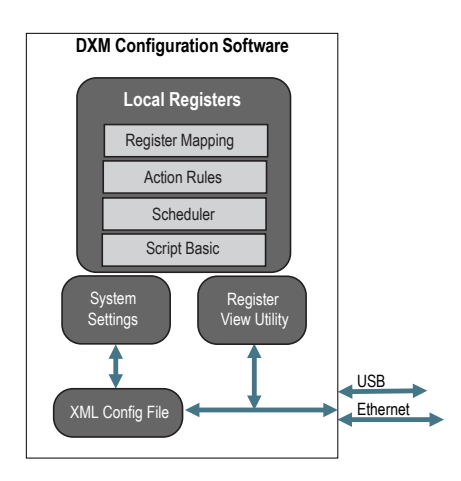

## Configure for Traditional Setup

This section will walk you through the traditional method of setting up the DXM Configuration Software and communicating with a connected DXM device. Version 4 of the DXM Configuration Software supports multiple DXM device models, each of which incorporates different features.

As of DXM Configuration Software v4.8.4, the Simple Setup procedure is only available with the DXM700, DXM1000, and DXM1200 models.

As soon as a DXM model is connected to your computer, the software automatically detects the correct model and loads the appropriate screens. You may also manually select which model of DXM you are configuring if you intend to create a configuration file without connecting a device. This ensures that the interface and the configuration file use the correct features.

Not all screens are available for all models. To change to another model of DXM, go to the Select Mode screen and use the dropdown list to select another model. If the active configuration is incompatible with the selected model, you will be prompted to either proceed and wipe out the active configuration or cancel the model change and preserve the configuration.

Figure 3. Traditional Setup opening screen

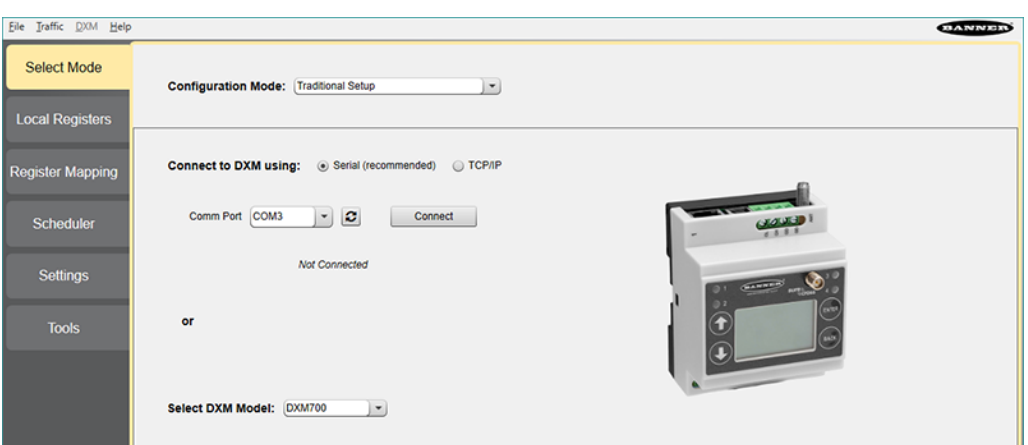

Connect via USB or Ethernet. If connecting via Ethernet, set network parameters through the DXM LCD menu in the System Cfg > Ethernet menu. Network parameters can also be set within the DXM Configuration Software. Setting parameters on the LCD menu overrides the parameters stored in the configuration file. To use the network parameters in the configuration file, reset the network parameters on the DXM LCD menu.

Banner recommends disconnecting the COMM port through the Device menu before turning off power or disconnecting the USB cable. Use Device > Reboot to restart the DXM if needed; the tool automatically disconnects the COMM port, then reconnect it again.

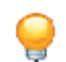

5.7

Tip: If connection attempts are failing (Application Status Icon in the footer of the tool is Red), close the DXM Configuration Software and disconnect the USB cable from the computer. Reconnect the cable, launch the software, and attempt connecting again.

Important: Any model of DXM may connect to the DXM Configuration Software regardless of which device model is selected in the tool. Compatibility is checked before configuration files are uploaded to the device.

#### Configuration Example: Reading Registers on a Modbus Slave Device

The local registers are the main global pool of registers that are defined by the user to store data within the DXM. The local registers are listed on the Local Registers > Local Registers in Use screen.

The bottom status bar displays the communications status, application status, and the DXM Configuration Software version.

In this short example, we will configure the DXM to read six registers on an external Modbus Slave device and save the data into the local registers.

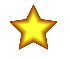

Important: The software only loads a file to the DXM. Internal parameter settings that are changed in the tool but not saved to the file will not be sent to the device.

### Modify Multiple Registers

Modify a range of registers from the Local Registers > Local Registers in Use > Modify Multiple Registers screen.

Select which parameter fields to modify. Most parameters have three selections.

- Unchanged—no changes
- Default—change to default settings
- Set—modify parameter. Other selections will appear based on the parameter.

Figure 4. Modify Multiple Registers screen

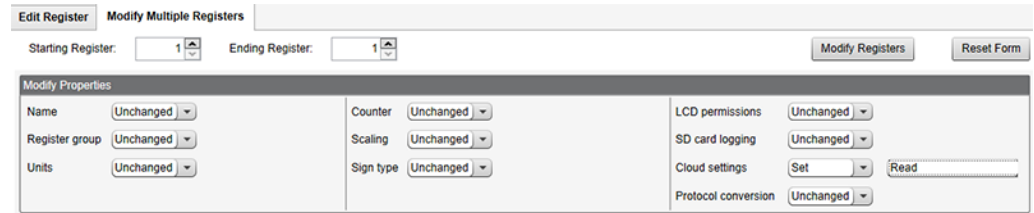

- 1. Enter the Starting register and Ending register.
- 2. Select the value to change using the drop-down list next to each value.
- 3. Enter the new value in the field provided.
- 4. To push register values to the web server, set Cloud Permissions to read.
- If the Cloud Permissions are set to Read, the web server only views data from the device and cannot write data to the device. If the permissions are set to Write, the web server only writes to the device and cannot read the data. If the permissions are set to Read/Write, the web server can read the data from the device and write to the device from the web.
- 5. Click **Modify Registers** to save and apply the changes.

#### Define an RTU Read Rule

Follow these steps to create a new read rule.

This example screen shows a read rule created to read six registers (address 1 through 6), from Modbus Slave 4. The results are stored in the Local Registers 1 through 6.

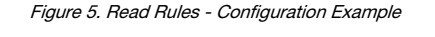

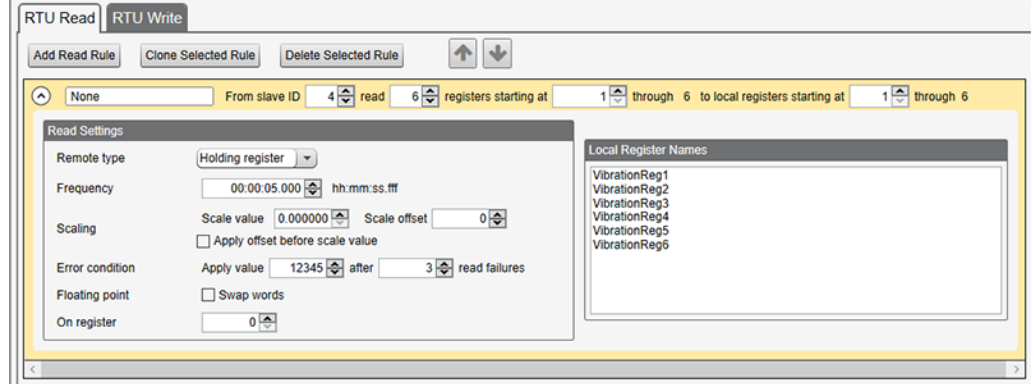

- 1. From the Register Mapping > RTU > RTU Read screen, click Add Read Rule.
- 2. Click the arrow next to the name to display the parameters.
- 3. Name your rule.
- 4. Select the slave ID.
- 5. Select how many registers to read, and the beginning register.
- 6. Define the register type, how often to read the register, and any other appropriate parameters.
- 7. If necessary, select the error condition. For this example, if the read function fails after three attempts, the read rule writes 12345 to the DXM local registers. Notice the list of local register names this read rule is using.

#### Set the Time

Use the Settings > System screen to define the time zone and daylight saving option. The time zone and DST options are saved into the configuration file.

Figure 6. Settings > System > Device Time

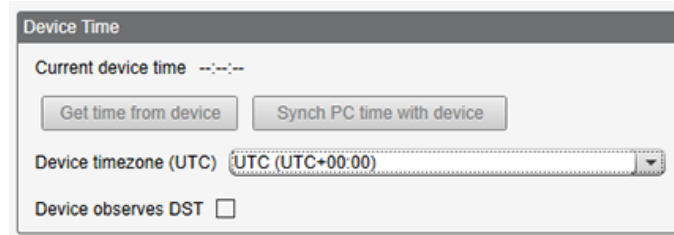

- 1. Go to the Settings > System screen.
- 2. If you connect the DXM to a computer, click Sync PC Time with Device to set the time on the DXM to match the time of the computer.
- 3. Set your time zone and select whether or not your device observes daylight saving time (DST).

#### Save and Upload the Configuration File

After making any changes to the configuration, you must save the configuration files to your computer, then upload it to the device.

Changes to the XML file are not automatically saved. Save your configuration file before exiting the tool and before sending the XML file to the device to avoid losing data. If you select DXM > Send XML Configuration to DXM before saving the configuration file, the software will prompt you to choose between saving the file or continuing without saving the file.

1. Save the XML configuration file to your hard drive by going to the File > Save As menu.

2. Go to the DXM > Send XML Configuration to DXM menu.

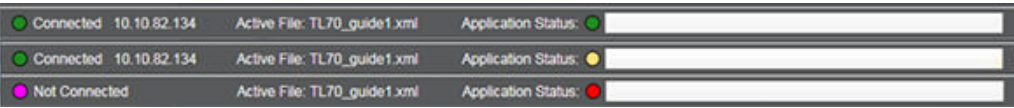

- If the Application Status indicator is red, close and restart the DXM Configuration Tool, unplug and re-plug in the USB or Ethernet cable and reconnect the DXM to the software.
- If the Application Status indicator is green, the file upload is complete.
- If the Application Status indicator is yellow, the file transfer is in progress.

The device reboots and begins running the new configuration.

## Banner Engineering Corp. Limited Warranty

Banner Engineering Corp. warrants its products to be free from defects in material and workmanship for one year following the date of shipment. Banner Engineering Corp. will repair or replace, free of charge, any product of its manufacture which, at the time it is returned to the factory, is found to have been defective during the warranty period. This warranty does not<br>cover damage or liability for mis

THIS LIMITED WARRANTY IS EXCLUSIVE AND IN LIEU OF ALL OTHER WARRANTIES WHETHER EXPRESS OR IMPLIED (INCLUDING, WITHOUT LIMITATION, ANY WARRANTY OF<br>MERCHANTABILITY OR FITNESS FOR A PARTICULAR PURPOSE), AND WHETHER ARISING UN This Warranty is exclusive and limited to repair or, at the discretion of Banner Engineering Corp., replacement. IN NO EVENT SHALL BANNER ENGINEERING CORP. BE LIABLE TO<br>BUYER OR ANY OTHER PERSON OR ENTITY FOR ANY EXTRA COS

Banner Engineering Corp. reserves the right to change, modify or improve the design of the product without assuming any obligations or liabilities relating to any product previously<br>manufactured by Banner Engineering Corp. product is identified as not intended for such purposes will void the product warranty. Any modifications to this product without prior express approval by Banner Engineering Corp will void the product warranties. All specifications published in this document are subject to change; Banner reserves the right to modify product specifications or update documentation at<br>any time. Specifications and product i [www.bannerengineering.com](http://www.bannerengineering.com).

For patent information, see [www.bannerengineering.com/patents.](http://www.bannerengineering.com/patents)

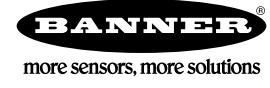